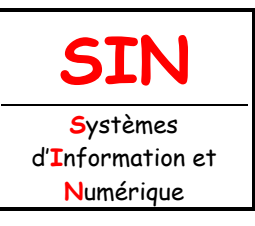

# **[2. MAQUETTAGE DES SOLUTIONS](http://robert.cireddu.free.fr/SIN/)  CONSTRUCTIVES**

Fichier : Protocole FTP.doc Niveau : **3**

2.2 Architecture fonctionnelle d'un système communicant

**T ale Page:1/9**

# **LE PROTOCOLE FTP**

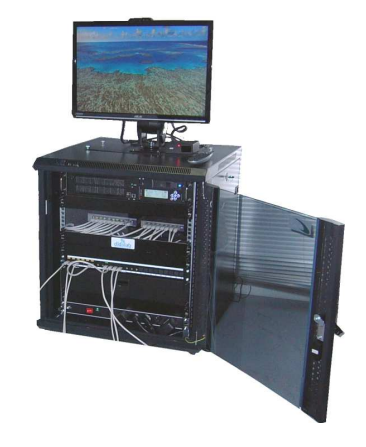

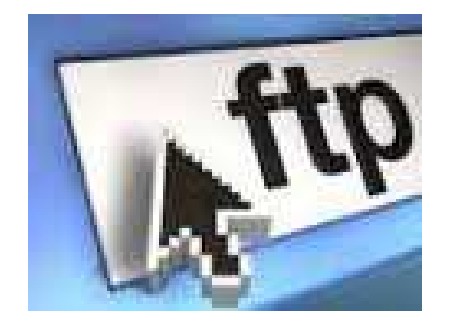

# **Objectifs de l'activité pratique :**

Service FTP :

- requête d'écho ICMP
- commande « nmap »
- client en ligne de commande (CLI)
	- commandes « get », « man », « ls », « pwd », « cat » et « put »
- client graphique (GUI)

# **Support d'activité :**

Serveur DidaVDI avec commutateur, câbles RJ45 droits Ordinateur client sous Debian Logiciels : Filezilla et WireShark Internet

# **OBSERVATIONS**

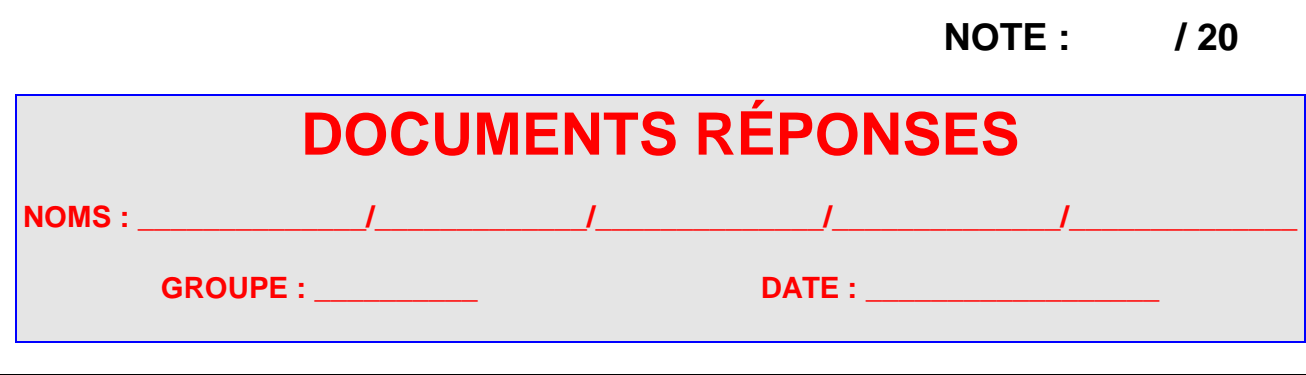

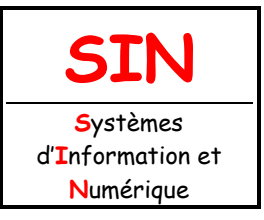

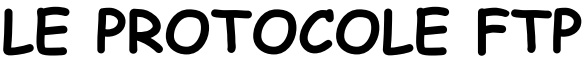

Le protocole FTP (File Transfer Protocol) est un protocole Client/Serveur qui, comme son nom l'indique, permet le transfert de fichier à travers un réseau informatique. La plupart des services réseaux sont normalisés par l'organisme IETF (Internet Engineering Task Force) dans des documents appelés RFC (Request For Comment). Le service FTP utilise les ports TCP 20 et 21, respectivement pour les données et les commandes.

# BRASSAGE DE LA BAIE VDI

## **Question 1 :**

Réaliser le brassage de la baie conformément au schéma ci-dessous.

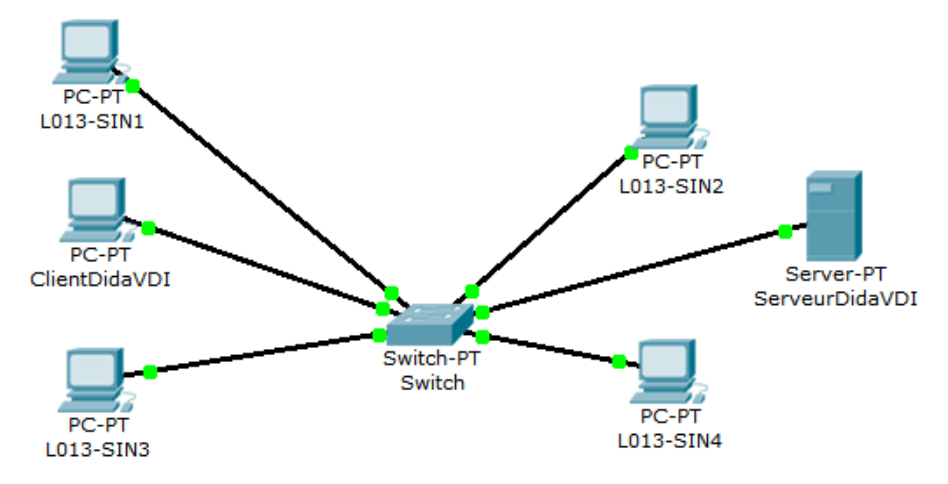

#### **Remarque :**

Vous disposez du dossier relatif à la baie VDI (voir fichier **Baie VDI.PDF** dans le dossier Baie VDI sur le bureau).

**APPELER LE PROFESSEUR POUR VALIDER AVANT DE POURSUIVRE** 

## **Le professeur met en marche le serveur.**

## **Question 2 :**

À l'aide de l'IHM du serveur, activer le service HTTP puis retrouver l'adresse IP du serveur.

@IPserveur : …………………………….

Ouvrir une session sur votre poste client puis compléter les renseignements ci-dessous :

Hote : …………………………….

@IP : …………………………….

## **Question 3 :**

Depuis le poste client, vérifier la connectivité du réseau à l'aide d'une requête d'écho ICMP. Expliquer la démarche employée et donner le résultat obtenu ci-après.

…………………………………………………………………………………………………………………..

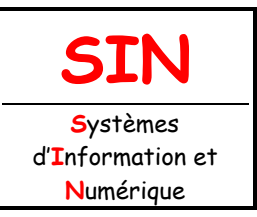

…………………………………………………………………………………………………………………..

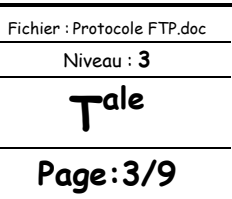

…………………………………………………………………………………………………………………..

# DÉMARRAGE DU SERVICE FTP

…………………………………………………………………………………………………………………..

#### **Question 4 :**

Depuis le poste client, visualiser l'état du port associé par défaut au service FTP sur le serveur en tapant la commande ci-dessous :

#### **nmap @IPserveur -p xx**

#### **Remarque :**

« **xx** » correspond au numéro de port par défaut associé au service FTP.

Noter ci-dessous ce qui apparaît à l'écran après avoir lancer la commande.

………………………………………………………………………………………………………………….. ………………………………………………………………………………………………………………….. ………………………………………………………………………………………………………………….. …………………………………………………………………………………………………………………..

#### **Question 5 :**

À l'aide de l'IHM du serveur, activer le service FTP puis vérifier l'état des services.

#### **Question 6 :**

Depuis le poste client, visualiser l'état du port associé par défaut au service FTP sur le serveur en tapant la commande ci-dessous :

#### **nmap @IPserveur -p xx**

Noter ci-dessous ce qui apparaît à l'écran après avoir lancer la commande.

………………………………………………………………………………………………………………….. ………………………………………………………………………………………………………………….. ………………………………………………………………………………………………………………….. ………………………………………………………………………………………………………………….. …………………………………………………………………………………………………………………..

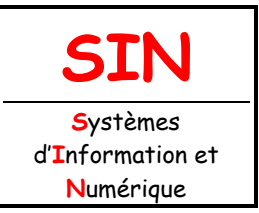

…………………………………………………………………………………………………………………..

…………………………………………………………………………………………………………………..

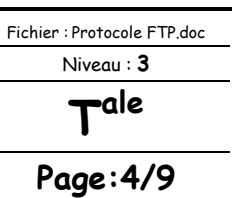

#### **Question 7 :**

À l'aide de l'IHM du serveur, réinitialiser le dossier « **Donnees** ».

# EXPLOITATION DU SERVICE FTP

CLIENT FTP EN LIGNE DE COMMANDE (CLI)

#### **Question 8 :**

Depuis le poste client, utiliser la commande « **ftp @IPserveur** » pour vous connectez au serveur avec l'identifiant « **anonymous** » et **sans mot de passe**.

#### **Question 9 :**

Visualiser l'ensemble des commandes disponibles à travers l'interface de commande en ligne en tapant la commande ci-dessous :

**?**

Combien y-a-t' il de commandes disponibles ?

…………………………………………………………………………………………………………………..

#### **Question 10 :**

Entrer la commande « **pwd** » (**P**rint **W**orking **D**irectory).

Cette commande permet de se situer sur l'arborescence du système de fichiers distant.

La racine d'un système de fichier est représenté par le caractère « **/** » sur les OS de la famille Unix et par le caractère « **\** » sur ceux de Microsoft.

Noter ci-dessous ce qui apparaît à l'écran après avoir lancer la commande.

………………………………………………………………………………………………………………….. …………………………………………………………………………………………………………………..

### **Question 11:**

Entrer la commande « **ls** » (**L**i**S**t).

Cette commande permet de visualiser le contenu du dossier courant sur l'arborescence du système de fichiers distants.

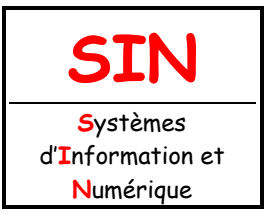

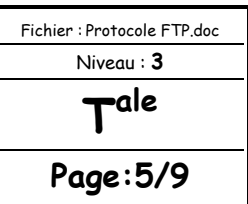

# **Question 12 :**

Entrer la commande « **cd Donnees**» (**C**hange **D**irectory).

Cette commande permet de se déplacer dans le dossier « Donnees ».

## **Question 13 :**

Vérifier le changement de dossier avec la commande « **pwd** » et indiquer ci-dessous le résultat apparaissant à l'écran :

………………………………………………………………………………………………………………….. …………………………………………………………………………………………………………………..

## **Question 14 :**

Visualiser le contenu du dossier courant « **Donnees** » à l'aide de la commande « **ls** » puis indiquer ci-dessous le résultat apparaissant à l'écran (les deux premières lignes et la dernière ligne) :

………………………………………………………………………………………………………………….. ………………………………………………………………………………………………………………….. …………………………………………………………………………………………………………………..

#### **Question 15 :**

Utiliser la commande « **get** » pour télécharger le fichier « **bienvenue.txt** » depuis le serveur vers votre poste client.

#### **Remarque :**

La commande « **man** » permet de visionner le manuel d'une commande d'un shell Unix (Par exemple si vous souhaitez avoir des informations sur la commande « ls » alors il faut entrer : « man ls »).

## **Question 16 :**

Vérifier la présence du fichier sur votre poste et visualiser son contenu en utilisant la commande « **cat** ».

#### **Remarque :**

Pour exécuter une commande en local (donc sur votre machine) il faut qu'un point d'exclamation précède la commande.

Supprimer le fichier « **bienvenue.txt** » sur votre poste client.

## **Question 17 :**

En utilisant la commande « **put** », télécharger un fichier (pas trop volumineux pour ne pas trop attendre) de votre poste client vers le serveur.

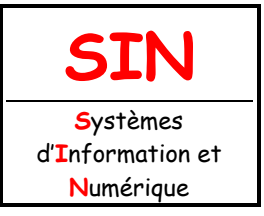

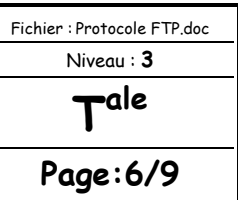

# **APPELER LE PROFESSEUR AVANT DE POURSUIVRE**

# CLIENT FTP GRAPHIQUE (GUI)

#### **Question 18 :**

À l'aide de l'IHM du serveur, réinitialiser le dossier « **Donnees** ».

#### **Question 19 :**

Sur le poste client, lancer le client FTP « **FileZilla** » et effectuer les mêmes opérations que pour la partie « Client FTP en ligne de commande ».

#### **Remarque :**

Connectez-vous au serveur FTP graphique **en remplissant les champs** ci-dessous sur FileZilla :

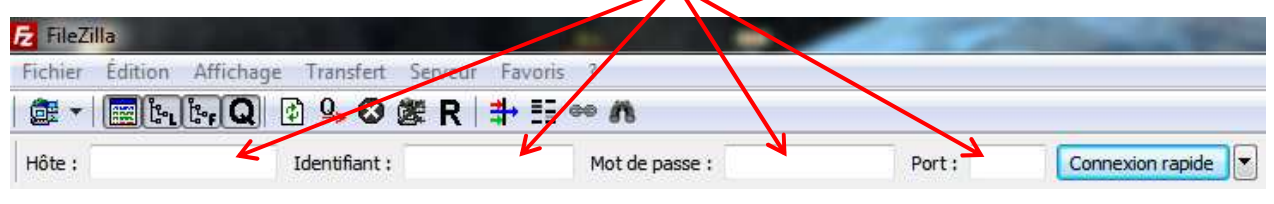

**APPELER LE PROFESSEUR AVANT DE POURSUIVRE** 

## **Question 20 :**

À l'aide de l'IHM du serveur, réinitialiser le dossier « **Donnees** ».

ANALYSE DU PROTOCOLE FTP

Afin de mieux décomposer les étapes, l'analyse du protocole FTP se fera en ligne de commande.

# CONNEXION AU SERVEUR

#### **Question 21 :**

Sur le poste client, lancer le logiciel de capture et d'analyse réseaux « **WireShark** ».

#### **Question 22 :**

Dans WireShark, lancer une capture sur l'interface ethernet.

#### **Question 23 :**

Depuis le poste client, effectuer une connexion FTP sur le serveur en utilisant l'identifiant « **anonymous** », mais avec le mot de passe « **MonMotDePasse** ».

#### **Remarque :**

Vous pouvez remplacer « MonMotDePasse » par un mot de passe que vous choisirez.

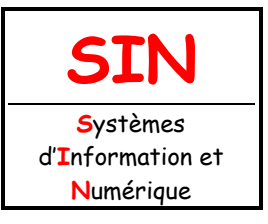

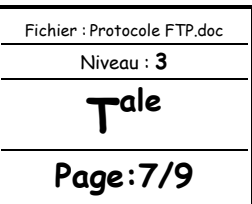

## **Question 24 :**

Dans WireShark, arrêter la capture sur l'interface ethernet et appliquer un filtrage des paquets « ftp||ftp-data ».

### **Question 25 :**

Dans WireShark, cliquer sur **Statistics/Flow graph/OK**.

Tracer ci-dessous le diagramme de séquence permettant de bien mettre en évidence la chronologie des échanges ainsi que les paires (adresse/port) source et destination.

#### **Question 26 :**

Commenter chaque ligne du graphique ci-dessous.

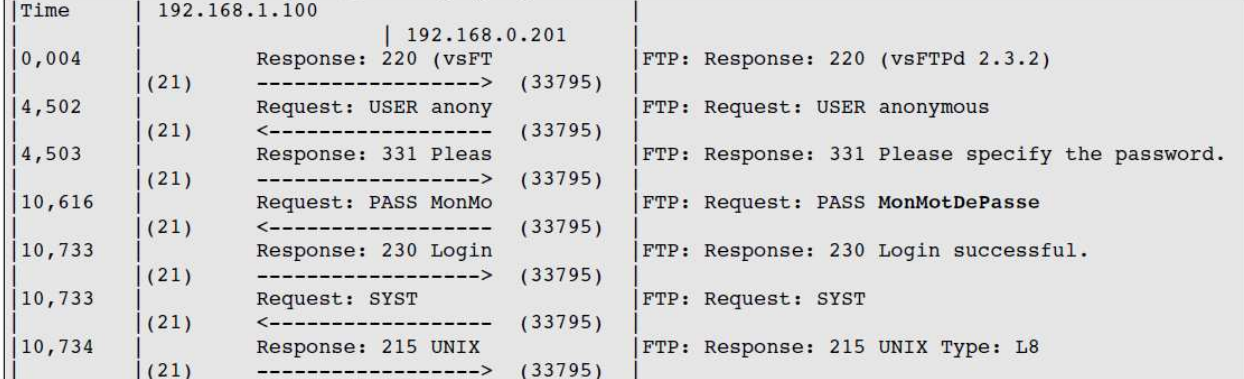

………………………………………………………………………………………………………………….. ………………………………………………………………………………………………………………….. ………………………………………………………………………………………………………………….. ………………………………………………………………………………………………………………….. ………………………………………………………………………………………………………………….. ………………………………………………………………………………………………………………….. ………………………………………………………………………………………………………………….. ………………………………………………………………………………………………………………….. …………………………………………………………………………………………………………………..

## **Question 27 :**

L'identifiant et le mot de passe sont visibles en clair. Expliquer dans quel cas de figure cela peut être problématique et donner des solutions à ce problème.

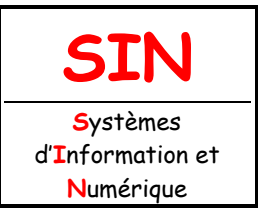

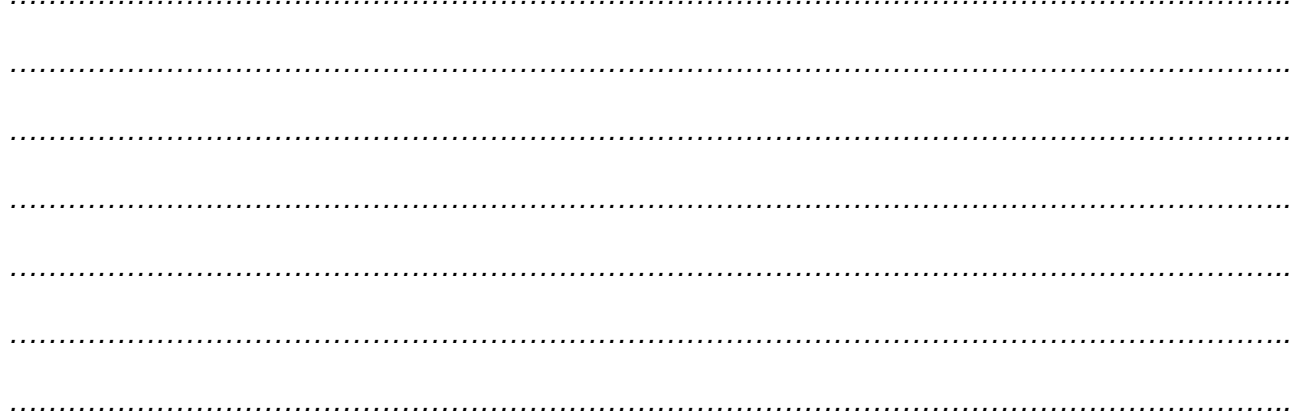

# **Question 28:**

Lors d'une récupération de fichier, vous obtenez le graphique ci-dessous.

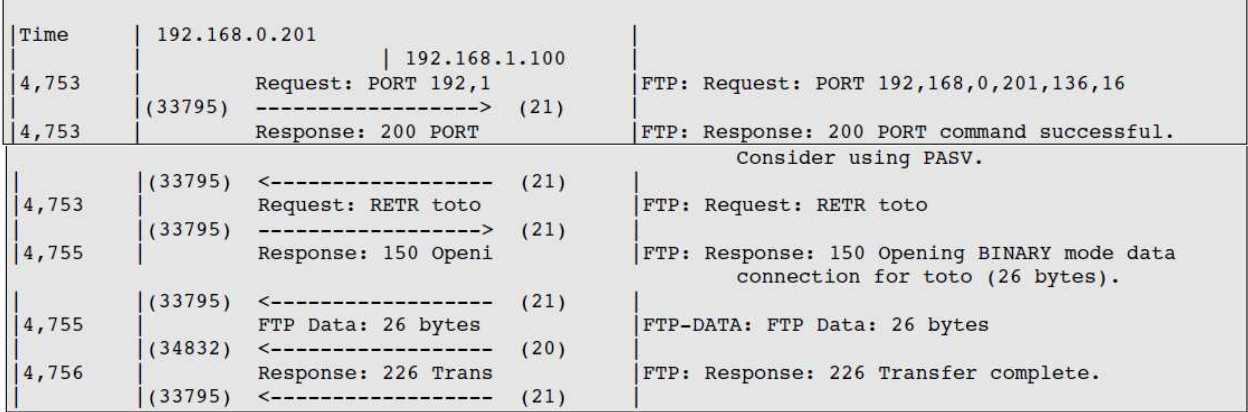

Commenter chaque ligne du graphique.

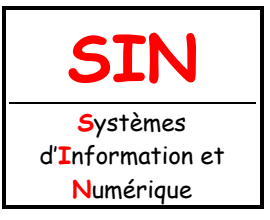

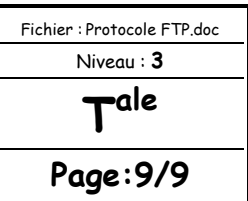

## **Question 29 :**

Quel est le numéro de port utilisé par le client pour le transfert des données ?

…………………………………………………………………………………………………………………..

#### **Remarque :**

Dans la requête « PORT a1,a2,a3,a4,p1,p2 », utiliser la formule « port TCP = p1 x 256 + p2 » pour retrouver le port utilisé côté client pour le transfert des données.

#### **Question 30 :**

Vous êtes sur un poste client (L013-SIN1 par exemple), vous souhaitez intercepter les informations des clients (identifiant, mot de passe,…) se connectant au serveur FTP avec n'importe quel poste client de votre réseau.

Proposer une solution pour répondre à cette problématique.

………………………………………………………………………………………………………………….. ………………………………………………………………………………………………………………….. ………………………………………………………………………………………………………………….. ………………………………………………………………………………………………………………….. ………………………………………………………………………………………………………………….. ………………………………………………………………………………………………………………….. ………………………………………………………………………………………………………………….. ………………………………………………………………………………………………………………….. ………………………………………………………………………………………………………………….. …………………………………………………………………………………………………………………..

# **APPELER LE PROFESSEUR AVANT DE POURSUIVRE**

#### **Question 31:**

Tester votre solution puis conclure.

…………………………………………………………………………………………………………………..

# …………………………………………………………………………………………………………………..

#### **Question 32 :**

Débrancher votre poste de la baie et rebrancher-le sur le réseau « **Lycee** » (Switch D-Link).